## 8000 Series Instruments Operating System Rebuild

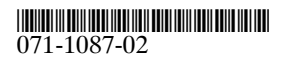

## CD ROM

## Tektronix

8000 Series Instruments Operating System Rebuild

071-1087-02

www.tektronix.com

Copyright © Tektronix, Inc. All rights reserved. Licensed software products are owned by Tektronix or its suppliers and are protected by United States copyright laws and international treaty provisions.

Use, duplication, or disclosure by the Government is subject to restrictions as set forth in subparagraph (c)(1)(ii) of the Rights in Technical Data and Computer Software clause at DFARS 252.227-7013, or subparagraphs (c)(1) and (2) of the Commercial Computer Software - Restricted Rights clause at FAR 52.227-19, as applicable.

Tektronix products are covered by U.S. and foreign patents, issued and pending. Information in this publication supercedes that in all previously published material. Specifications and price change privileges reserved.

Tektronix, Inc., P.O. Box 500, Beaverton, OR 97077

TEKTRONIX and TEK are registered trademarks of Tektronix, Inc.

Windows is a trademark of Microsoft Corporation.

This is a two-disk set of compact discs (CDs) that contains the Windows operating system (OS) and the drivers needed by the application software that runs on the CSA8000, CSA8000B, TDS8000, and TDS8000B instruments.

The Windows OS and drivers are factory installed on the instrument's hard drive. This CD is a backup that you can use if you have to rebuild the hard drive or restore the OS. Rebuilding the hard drive reinstalls the OS, along with its support files and drivers.

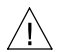

CAUTION. When you restore the OS, all of the files on the hard drive are  $\frac{d!}{d!}$  deleted. You should only do this procedure if you want to completely rebuild the hard drive, overwriting all of its existing contents. Be sure to back up your data files and network setups before you restore the OS.

To avoid problems with the system, be sure that you only use the OS disks supplied by Tektronix for use with your oscilloscope. The version of Windows on this CD set is specially configured for the instrument; other versions of Windows will not operate properly.

NOTE. If you can currently reboot from the hard drive and have an emergency start up floppy, you may be able to restore the OS files from a directory on your hard drive. See Chapter 1 of your instrument user manual for more information.

The following procedure requires a keyboard. You can use the standard-accessory keyboard that ships with the instrument.

To restore the Windows operating system, do the following:

- 1. If the keyboard is not installed, connect it to the instrument rear panel (the standard-accessory keyboard plugs into the USB connector on the rear panel).
- 2. Turn on the instrument; make sure the power switch at the rear of the instrument is on, and then push the **On**/**Standby** button on the front panel.
- 3. When you see the Tektronix logo first display or when you see **Press F2 to** enter SETUP display at the bottom of the screen, press the F2 key repeatedly until you see a message that says Entering Setup.
- 4. Use the right-arrow key on the keyboard to highlight Boot in the menu at the top of the BIOS setup screen and display the Boot setup page.
- 5. Do one of the following:
	- Highlight the line that reads First Boot Device and then press Enter to display a list of devices. Highlight and press Enter to select ATAPI CD-ROM.
	- **Use the arrow key(s) to select ATAPI CD-ROM** and then press the  $+$  key to move ATAPI CD-ROM to the top of the list.
- 6. Insert disk #1 from the set of Operating System Rebuild CDs into the drive on the rear panel of the oscilloscope. Press the F10 key to save and exit. When prompted, confirm that you want to save any changes to the configuration.
- 7. Now the install wizard starts. If necessary, your instrument will prompt you to remove disk #1 and insert disk #2. Follow the onscreen instructions, using the default settings, to rebuild the system's hard drive. When prompted, accept the EZ-Restore license agreement.
- 8. When the rebuild is done, you are prompted to reboot the system. Remove the OS restore CD from the drive, and proceed with the reboot.
- 9. Put your OS restore CD set away in a safe place.
- 10.To update the instrument BIOS, follow the instructions in the Instructions.txt file on the BIOS Update CD.

You must now install the product software. Use the instructions in the CD booklet of the Product Software CD.